## **UR-2 Software Update Procedures**

In order to add functionality and / or to rectify software bugs, the UR-2 software is updated once in a while. This document explains about the way to update the UR-2 software. There are two ways to transfer the software update file onto the SD card / USB flash memory used as a recording medium on UR-2.

- A. Connect the UR-2 [USB PC] port to the USB port of PC / Macintosh.
- B. Plug the UR-2 SD card into PC / Macintosh directly or via a card reader.

## **A. Connect the UR-2 [USB PC] port to the USB port of PC / Macintosh.**

**CAUTION:** UR-2 can be connected to PC or Macintosh on which the operating system Windows XP / Vista or OS X is running respectively.

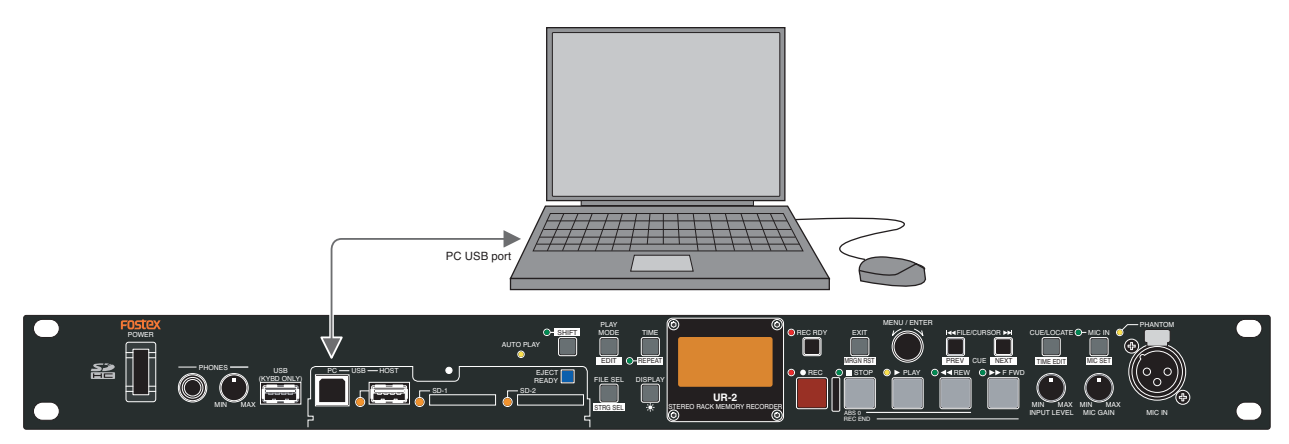

1. In this document, we presume that the preformatted SD card plugged into the SD1 slot is used for updating the UR-2 software. Confirm that the protection switch on the SD card is set to "unlocked" position so that the software file can be transferred from PC to the SD card.

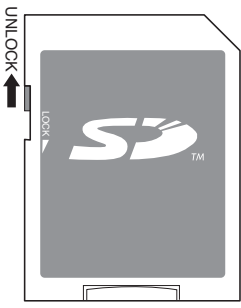

- 2. With the SD card plugged into SD1 slot, power on UR-2.
- 3. Connect the UR-2 [USB PC] port to PC / Macintosh using a USB cable.
- 4. Press the [MENU/ENTER] key to access the SETUP menu.
- 5. Rotate the [MENU/ENTER] dial to select the "USB to PC" menu and press the [MENU/ENTER] key.
- 6. If you do so, the display on the right will appear. Press the [ENTER/YES] key to connect UR-2 to either PC or Macintosh.

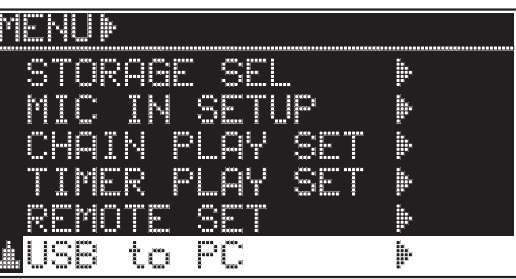

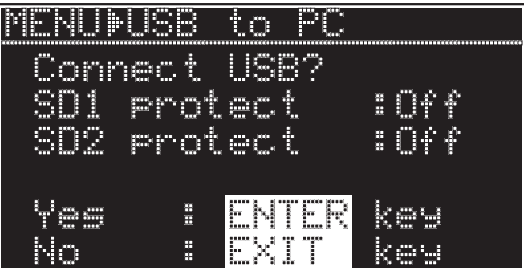

## **a) Windows XP / Vista**

- 7. If the Windows XP / Vista PC correctly recognizes UR-2, you can see the UR-2 drive (SD card) in the My Computer window. In the example on the right, the UR-2 SD card is categorized as a "Devices with Removable Storage" and is recognized as drive F with the volume label 01092008. Double-click the drive F (UR-2 SD card) icon.
- My Computer  $-10x$ File Edit View Favorites Tools Help  $\mathbb{R}$  $\bigcirc$  Search  $\begin{picture}(16,10) \put(0,0){\vector(1,0){100}} \put(15,0){\vector(1,0){100}} \put(15,0){\vector(1,0){100}} \put(15,0){\vector(1,0){100}} \put(15,0){\vector(1,0){100}} \put(15,0){\vector(1,0){100}} \put(15,0){\vector(1,0){100}} \put(15,0){\vector(1,0){100}} \put(15,0){\vector(1,0){100}} \put(15,0){\vector(1,0){100}} \put(15,0){\vector(1,0){100}} \$ Folders | TTT Address My Computer  $\blacksquare$   $\rightarrow$  Go **Hard Disk Drives System Tasks**  $\hat{z}$  $\bigotimes$  Local Disk (C:) View system information Add or remove programs Change a setting **Devices with Removable Storage** Other Places  $\hat{z}$ BVs Floppy (A:) My Network Places My Documents Shared Documents CD Drive (Dr) Control Panel DVD-RW Drive (F:) Details My Computer<br>System Folder **SD card in UR-2 (Volume label: 01092008)**
- 8. Extract the zip compressed software update file (e.g. UR2V101.zip) sent together with a technical bulletin. If you do so, a new software update file with the MOT extension (e.g. UR2V101.MOT) will be created. Copy this file onto the root directory of the drive F (UR-2 SD card) folder.

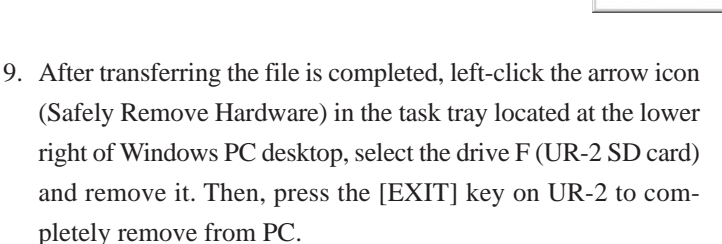

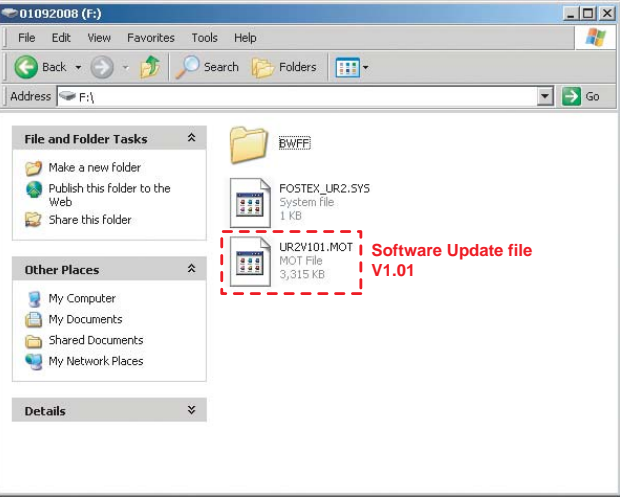

**Left-click the icon, select the UR-2 drive (F) and remove it from PC.**  Safely Remove Hardware **S 2 3 4:44 PM** 

## **b) Macintosh OS X**

7. If the Macintosh with OS X correctly recognizes UR-2, you can see that the UR-2 drive (SD card) is mounted on the desktop. In the example on the right, the UR-2 SD card is recognized as a drive with the volume label 01092008. Double-click the UR-2 drive (volume label: 01092008) icon.

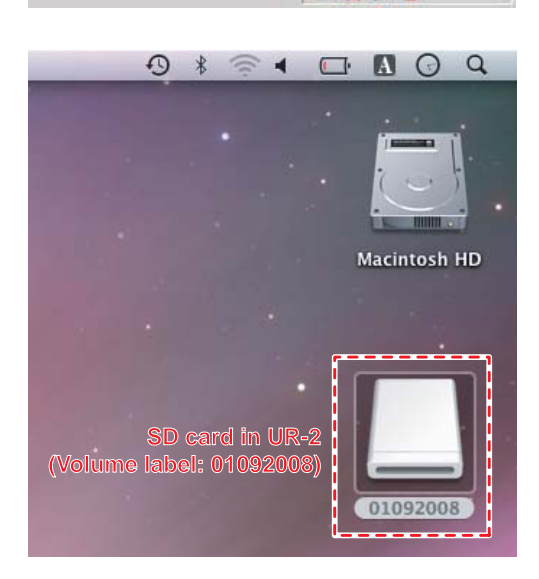

- 3 -

- 8. Extract the zip compressed software update file (e.g. UR2V101.zip) sent together with a technical bulletin. If you do so, a new software update file with the MOT extension (e.g. UR2V101.MOT) will be created. Copy this file onto the UR-2 drive (volume label: 01092008) folder.
- 9. After transferring the file is completed, as shown in the drawing on the right, remove the UR-2 drive from Macintosh by clicking the EJECT icon. Then, press the [EXIT] key on UR-2 to completely remove from PC.
- 10. After disconnecting the USB cable from PC / Macintosh, power on UR-2. If the software update file is correctly copied onto the UR-2 drive (SD card), UR-2 is automatically put into the software update mode. If the software update file placed in the UR-2 drive is "UR2V101.MOT", the display shown on the right will appear on the UR-2 organic EL display. Press the [EN-TER] key to update the software.

After pressing the [ENTER] key, "File Read...", "Erase ROM...", "Write PGM..." and "Verify PGM..." will appear on the organic EL display. Lastly, "Completed!" will be displayed indicating that updating the software is correctly completed for a short instance. Then, UR-2 returns to the normal display. It will take about  $35 \sim 40$  seconds to complete the software update.

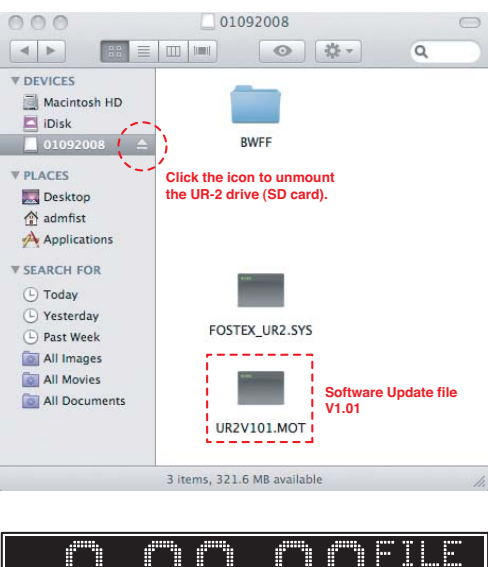

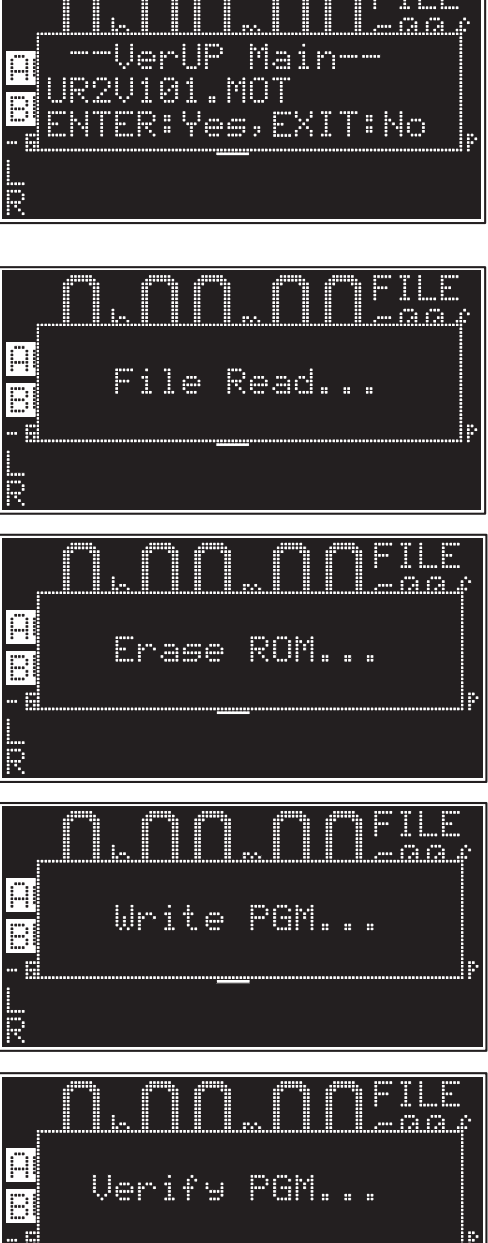

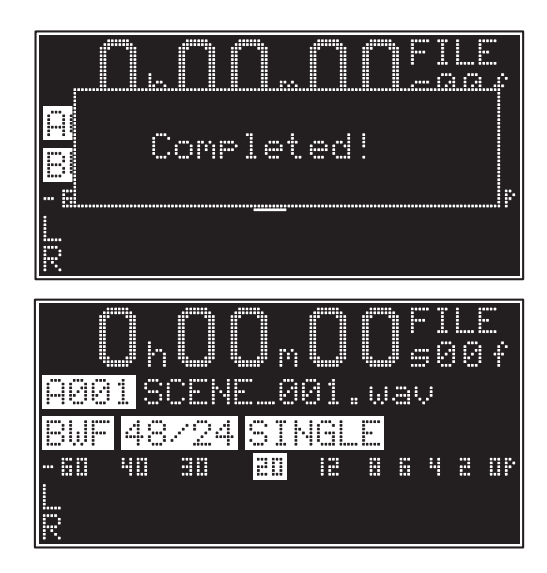

- 11. Power off UR-2 and then back on. If the software update file still exists in the UR-2 drive (SD card), UR-2 is put into the software update mode again. In such a case, press the [EXIT] key to cancel.
- 12. In the case of major software update such as adding new functions resulting the addition of new menus, execute the "SYS. initial memory" in the SYSTEM SETUP menu. To do that, press the [ENTER/YES] key, rotate the [ENTER/YES] dial to select the "SYSTEM SETUP" menu and press the [ENTER/YES] key. Then, rotate the [MENU/ENTER] dial to select the "SYS. initial memory" and press the [ENTER/YES] key. While the display contents on the right appears, press the [ENTER/YES] key while holding down the [REC] key.
	- **CAUTION 1:** If the "Sys initial memory" is executed, all the parameters are set to the default value.
	- **CAUTION 2:** If updating the software is the minor one such as a couple of bug fixes, you do not have to

initialize the memory. In any case, the technical bulletin specifies if executing the "Sys initial memory" is required or not when it is issued.

- 13. Select the SYSTEM SETUP menu and press the [ENTER/YES] key.
- 14. Rotate the [ENTER/YES] dial to select the "Version" menu and press the [ENTER/YES] key. Check the software version and the programming date. The

example on the right indicates that the software version is V1.01 and the programming date is 3rd September 2008.

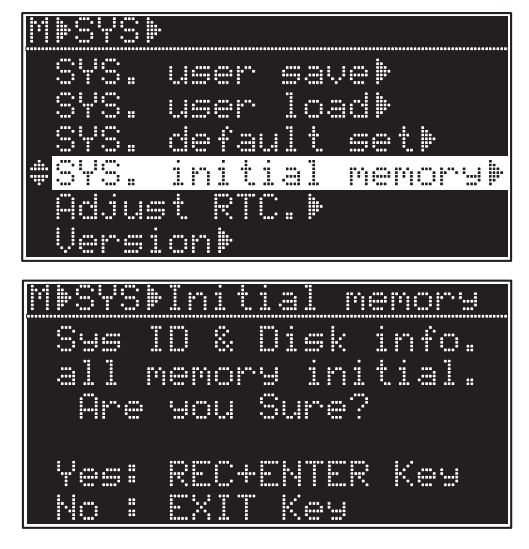

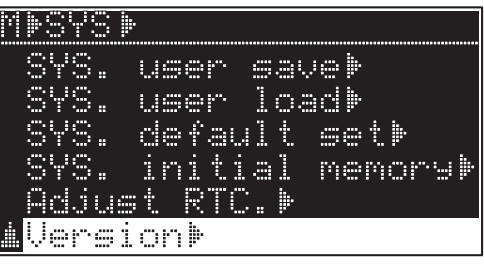

788

**B. Plug the UR-2 SD card into PC / Macintosh directly or via a card reader.**

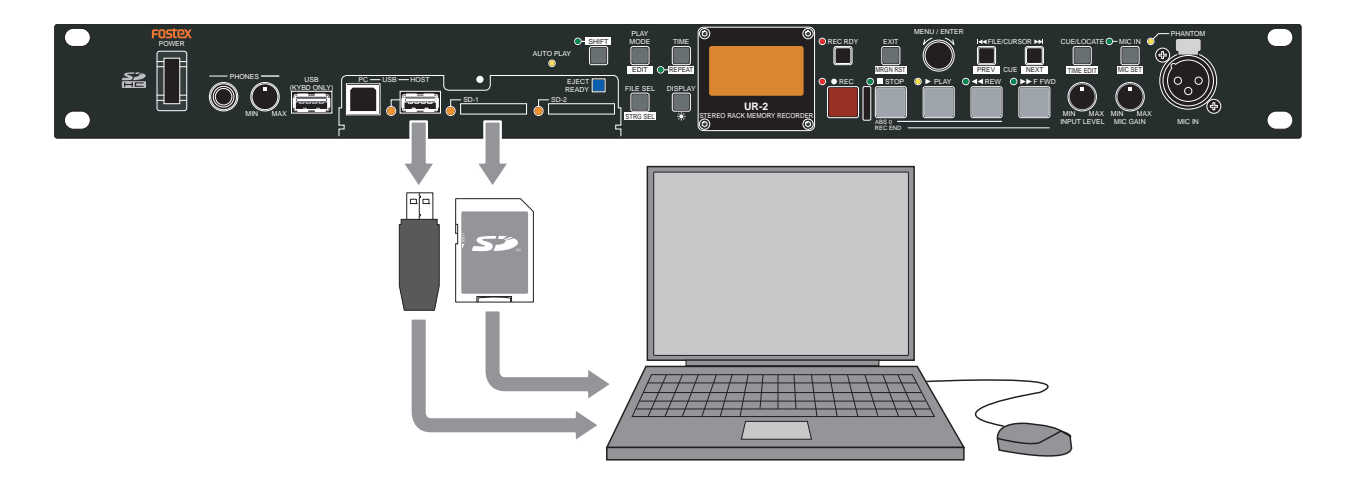

- 1. Power off UR-2.
- 2. Remove either the USB flash memory or the SD card on which you would like to copy the software update file. In this procedure, we presume that the SD card is used.
- 3. As explained in the page 1, make sure that the LOCK switch on the SD card is set to "unlocked" position, so that the software update file can be copied.
- 4. Plug the SD card into PC / Macintosh directly or via the SD card reader.
- 5. Follow the procedures  $7 \sim 9$  on page 2 for Windows and the procedures  $7 \sim 9$  on page  $2 \sim 3$  for Macintosh.
- 6. Plug the SD card with the software update file into UR-2 and power it on. If you do so, UR-2 recognizes the software update file and is automatically put into the software update mode.
- 7. Follow the procedures  $10 \sim 14$  mentioned on page  $3 \sim 4$  to update the software, to initialize the memory and to confirm the software version.